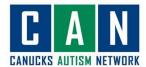

## A Zoom Webinar How-to Guide: For Computer Users

|    |                         | Trow-to datac. For compater osers       |
|----|-------------------------|-----------------------------------------|
| 1. | Click on the meeting    |                                         |
|    | invite link sent to you |                                         |
|    | by the CAN team.        |                                         |
| 2. | If you have never used  |                                         |
|    | Zoom before you will    |                                         |
|    | need to click           |                                         |
|    | "Download and run       |                                         |
|    | Zoom."                  |                                         |
|    | If you have already     |                                         |
|    | downloaded Zoom         |                                         |
|    | then click "Open        |                                         |
|    | Zoom."                  |                                         |
| 3. | You will be asked for a |                                         |
|    | password. You can find  |                                         |
|    | the meeting password    |                                         |
|    | in the meeting invite.  |                                         |
| 4. | Unlike Zoom meetings,   |                                         |
|    | you will not have the   |                                         |
|    | option to               | Audio Settings ^                        |
|    | mute/unmute yourself.   |                                         |
|    | If you cannot hear the  |                                         |
|    | speakers, then click    |                                         |
|    | "Audio Settings" and    |                                         |
|    | select an audio output  |                                         |
|    | device.                 |                                         |
| 5. | You can type in the     |                                         |
|    | chat box if you need to |                                         |
|    | send a message. The     |                                         |
|    | button is at the bottom | Chat                                    |
|    | of your screen.         |                                         |
|    |                         |                                         |
|    | You can choose which    | To: Panelists                           |
|    | group to send your      | Your text can only be seen by panelists |
|    | message to by clicking  |                                         |
|    | the blue box next to    |                                         |
|    | "To" in the chat box.   | To: Panelists                           |
|    |                         | You Panelists and Attendees             |
|    |                         |                                         |

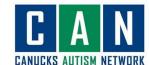

6. You can raise your hand using the button at the bottom of your screen.

Make sure to lower your hand once you have been helped.

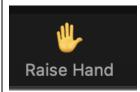

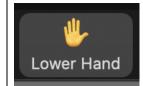

7. If you have question you can click the "Q&A" button at the bottom of your screen.

Type your question in the box and then:

- If you would like everyone to see your name on the question, click "Send."
- If you would like to send your question anonymously, check "Send anonymously" before hitting "Send."
- 8. To see if your question has been answered, you can navigate to the "My questions" tab.

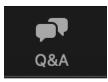

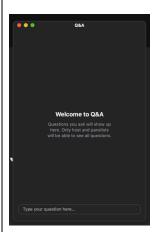

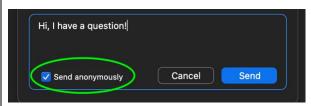

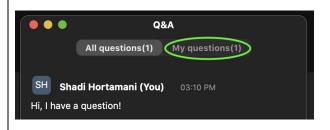

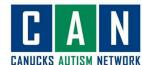

When new questions are submitted or when your question is answered you will receive a notification. **Anonymous Attendee** You can see the Hi, I can't hear anything. Has the webinar started? answer to each question directly CAN Virtual Job Fair 03:14 PM The meeting has started. Can you check your audio underneath it. settings in the bottom left corner of the zoom Questions may also be answered live, where the speaker will explain the answer verbally **Anonymous Attendee** 03:11 PM instead of typing the Hi, I have a question! answer. This question has been answered live When meeting is all **10**. over, you can click

Leave

"Leave Meeting."